# IBM Predictive Maintenance and Quality **Version 1.0**

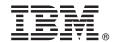

# **Quick Start Guide**

This guide gets you started with IBM Predictive Maintenance and Quality.

#### **Product overview**

The IBM® Predictive Maintenance and Quality solution uses data from multiple sources to give you the information that you need to make informed operational, maintenance, repair, or component replacement decisions.

### 1 Step 1: Access the software and documentation

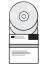

The software is provided on a universal serial bus (USB) hard disk drive. The installers for the server, the server artifacts, and the client components are on the same USB hard disk drive.

You can also download IBM Predictive Maintenance and Quality from IBM Passport Advantage® by following the instructions in the Download Document (www.ibm.com/support/docview.wss?uid=swg24034734).

The documentation is provided on the USB hard disk drive, or you can visit the IBM Predictive Maintenance and Quality Information Center (http://pic.dhe.ibm.com/infocenter/pmq/v1r0m0/index.jsp) to access the complete documentation.

# 2 Step 2: Evaluate the hardware and system configuration

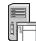

The IBM Predictive Maintenance and Quality server components must be installed on computers that are running the 64-bit Red Hat Enterprise Linux Server Edition version 6.3 (x86\_64) operating system.

Extra software is required on the server computers. Follow the instructions in the *IBM Predictive Maintenance and Quality Installation Guide* to ensure that your computers meet the minimum requirements.

Scripts to check that the server environment is valid are available on the USB hard disk drive in the Server Installer folder. For more information, see the *IBM Predictive Maintenance and Quality Installation Guide*.

The Predictive Maintenance and Quality client components must be installed on computers that are running Microsoft Windows 7 64-bit operating systems.

# 3 Step 3: Set up your environment

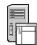

You must use five Linux computers or virtual machine images to install IBM Predictive Maintenance and Quality. You must have both root user access, and remote root login enabled for each computer or virtual machine image.

# 4 Step 4: Install IBM Predictive Maintenance and Quality server components

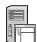

Use the IBM Predictive Maintenance and Quality server installer to install and configure the server components.

During the installation process, you select target computers. It is important to click the Test connection button after you have selected each target computer to ensure that the connections are working correctly.

After the server components are installed, you must perform the following configuration tasks:

- Configure the settings for IBM Cognos® Business Intelligence in the WebSphere® Integrated Solutions Console.
- Save the configuration setting for IBM Cognos Business Intelligence in IBM Cognos Configuration

# 5 Step 5: Install IBM Predictive Maintenance and Quality server artifacts

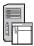

Use the IBM Predictive Maintenance and Quality server artifact installer to install and configure the Predictive Maintenance and Quality server artifacts.

After the server artifacts are installed, log in to the IBM InfoSphere Master Data Management administration console and import and configure the content files.

IBM InfoSphere® Master Data Manager can be used only with the Microsoft Internet Explorer browser.

# 6 Step 6: Install IBM Predictive Maintenance and Quality client components

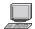

Use the IBM Predictive Maintenance and Quality client installer to copy the client installation programs to a Microsoft Windows computer. Then, run the installer for each client application you want to install.

At a minimum, you must install the following client components:

IBM SPSS<sup>®</sup> Collaboration and Deployment Services Deployment Manager

After the client components are installed, you must perform the following configuration tasks:

- Copy the content files from the Analytics node computer to your Microsoft Windows client computer.
- Copy the content files from the Master Data node computer to your Microsoft Windows client computer.
- Add server connection information to IBM SPSS Collaboration and Deployment Services Deployment Manager.
- Add users and groups to IBM SPSS Collaboration and Deployment Services Deployment Manager.
- Import the resource file in IBM SPSS Collaboration and Deployment Services Deployment Manager.

### 7 Step 7: Test IBM Predictive Maintenance and Quality

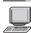

Sample data is provided so that you can test the IBM Predictive Maintenance and Quality solution. You must first set up the samples. Follow the instructions in the *IBM Predictive Maintenance and Quality Installation Guide*.

#### More information

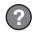

For more information, see the following resources:

• IBM Business analytics product and feature information (http://www.ibm.com/software/products/us/en/category/SWQ00).

IBM Predictive Maintenance and Quality

Licensed Materials - Property of IBM.

© Copyright IBM Corp. 2013.

U.S. Government Users Restricted Rights - Use, duplication or disclosure restricted by GSA ADP Schedule Contract with IBM Corp.

IBM, the IBM logo, and ibm.com® are trademarks or registered trademarks of International Business Machines Corp., registered in many jurisdictions worldwide. Other product and service names might be trademarks of IBM or other companies. A current list of IBM trademarks is available on the Web at "Copyright and trademark information" www.ibm.com/legal/copytrade.shtml.

Part Number: CF3S6EN

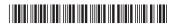